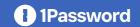

# Team members: Migrate your private LastPass data to 1Password

Welcome to 1Password! We're delighted that your company has chosen to switch to the password manager trusted by over 100,000 businesses. An admin will handle most of the migration, so you'll only need to move any data stored in your private folders in LastPass.

### Before you begin

Turn off any backup software on your device. Turning off this software will ensure that an unencrypted copy of your LastPass data isn't accidentally backed up.

#### Move your private items to 1Password

- · Sign in to <u>lastpass.com</u>, and select Advanced Options, followed by Export.
- · Follow the instructions to download your data as a CSV file.
- · Sign in to 1password.com, select your name, and choose Import, followed by LastPass.
- · Make changes to the CSV file if necessary, deleting blank rows or columns.
- · Follow the instructions to select your CSV file and complete the import.
- · Delete the CSV file from your device.
- · You can now turn your backup software back on.

#### **Uninstall LastPass**

You've successfully migrated your private folders over to 1Password! The last step is to remove the LastPass desktop app and browser extension from your devices. This will stop LastPass from trying to autofill or save your credentials moving forward.

To remove LastPass from your desktop:

- · Open your LastPass dashboard and select Account Settings, followed by My Account.
- · Select the Delete or Reset Account option.
- · Another window will appear. Select Delete Account and enter your master password.

You can remove the LastPass browser extension by <u>following LastPass' instructions</u> <u>for Chrome, Firefox, Edge, or Safari.</u>

To remove the LastPass app from your mobile devices, you can follow the <u>Apple</u> or <u>Google</u> support articles.

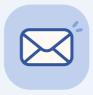

## **Learn more**

Got questions? Here's how to get answers:

Reach out to your company's IT team for any additional migration help.?

Read our support page Move your data from LastPass to 1Password.